[https://outlook.office365.com](https://outlook.office365.com/)

## **ΑΡΧΙΚΗ ΣΥΝΔΕΣΗ ΜΕ ΤΗΝ ΥΠΗΡΕΣΙΑ ΗΛΕΚΤΡΟΝΙΚΗΣ ΑΛΛΗΛΟΓΡΑΦΙΑΣ**

Επιμέλεια

Τμήμα Πληροφοριακών Συστημάτων

Κοσμητεία ΣΝΔ

Υπεύθυνοι Επικοινωνίας: Ντένια Ζιωτοπούλου (dziotopoulou@hna.gr )

Στράτος Κουρλής (skourlis@hna.gr )

Πειραιάς, Οκτώβριος 2021

**Είσοδος στην υπηρεσία ηλεκτρονικού ταχυδρομείου της Microsoft για πρώτη φορά - Αλλαγή του αρχικού password**

Πληκτρολογείτε τη διεύθυνση **[https://outlook.office365.com](https://outlook.office365.com/)** και στο πεδίο "Sign in/Είσοδος" επιλέγετε ως username την e-mail διεύθυνση που έχετε λάβει από το Τμήμα Πληροφοριακών Συστημάτων (ΤΠΣ) της ΣΝΔ (π.χ. [snduser@hna.gr\)](mailto:snduser@hna.gr).

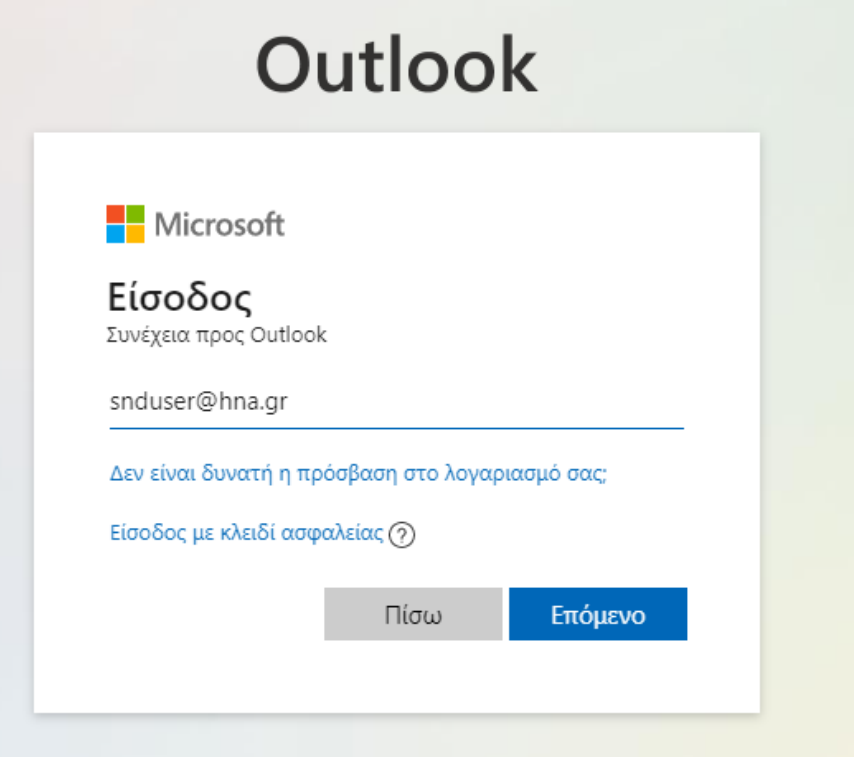

Στο πεδίο "Εισάγετε κωδικό πρόσβασης/Password", γράφετε το αρχικό **κοινό** για όλους password "G3tin4p@ss".

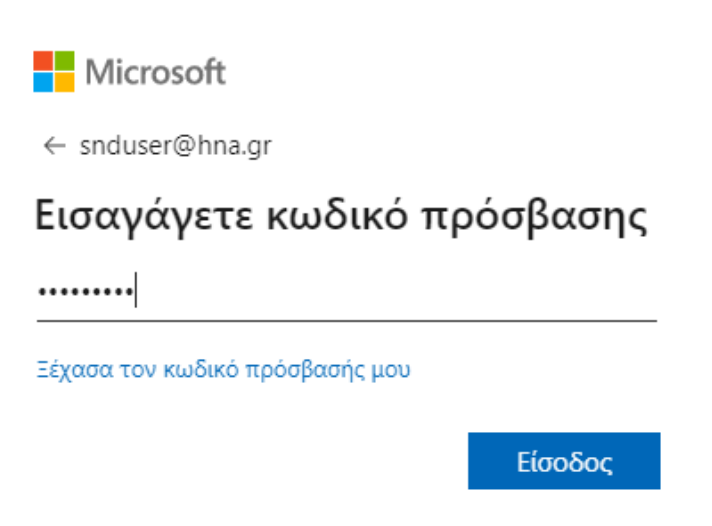

Θα σας ζητηθεί να το αλλάξετε και είναι **ΑΠΑΡΑΙΤΗΤΗ** αυτή η αλλαγή ακριβώς επειδή είναι το αρχικό password και είναι **κοινό** για όλους. Πληκτρολογείτε στο πεδίο "Τρέχων κωδικός πρόσβασης/current password" το "G3tin4p@ss" και μετά πληκτρολογείτε το "Νέο κωδικό πρόσβασης/New password" που επιλέγετε και το επιβεβαιώνετε στο πεδίο "Επιβεβαίωση κωδικού πρόσβασης/Confirm Password".

Επιλέγετε "Είσοδος/Sign In".

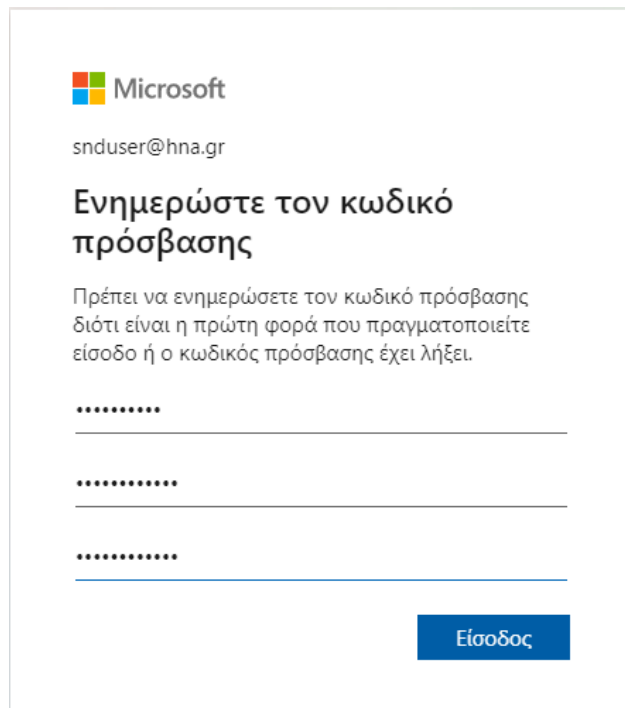

Προκειμένου να είστε σε θέση να κάνετε μόνοι σας reset τον κωδικό εισόδου, το σύστημα θα χρειαστεί περισσότερες πληροφορίες. Στην επόμενη εικόνα, επιλέξτε "Επόμενο".

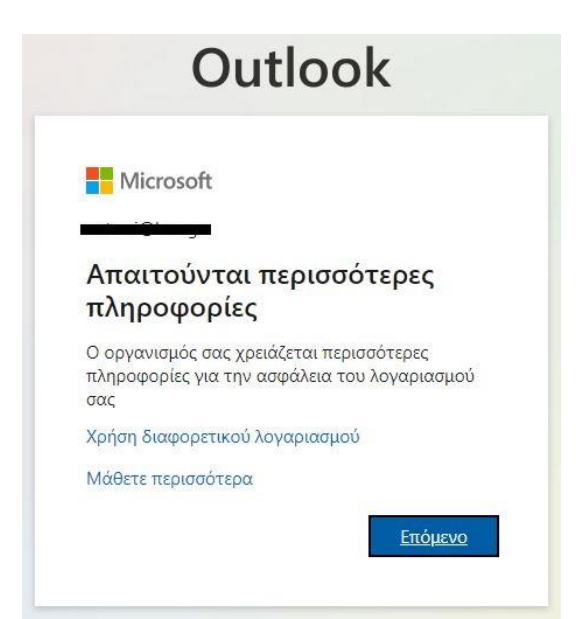

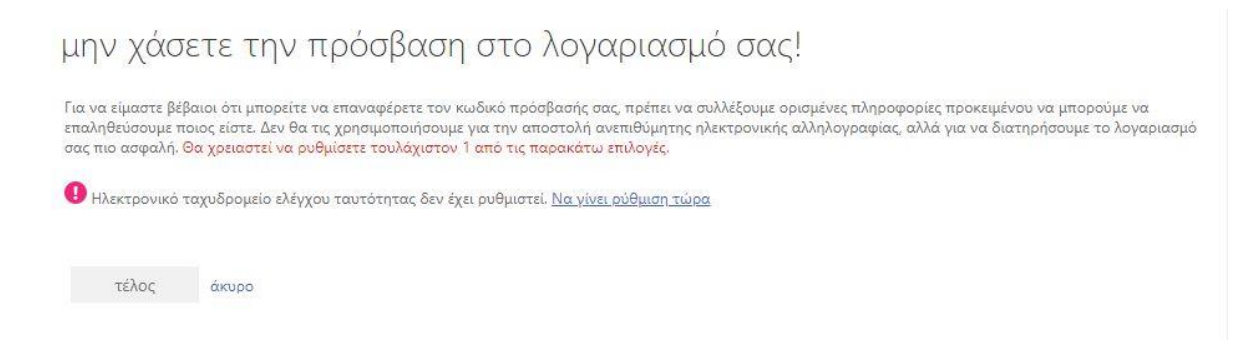

Στην οθόνη που θα εμφανιστεί κάνουμε την επιλογή "Να γίνει ρύθμιση τώρα".

Πληκτρολογούμε τη προσωπική μας email διεύθυνση (gmail, yahoo, Hotmail κ.α.) στην οποία θέλουμε να μας έρχεται το μήνυμα από την Microsoft όταν θέλουμε να κάνουμε reset τον κωδικό μας επειδή τον έχουμε ξεχάσει.

Στη συνέχεια πατάμε το πλήκτρο "Να μου αποσταλεί μήνυμα ηλεκτρονικού ταχυδρομείου".

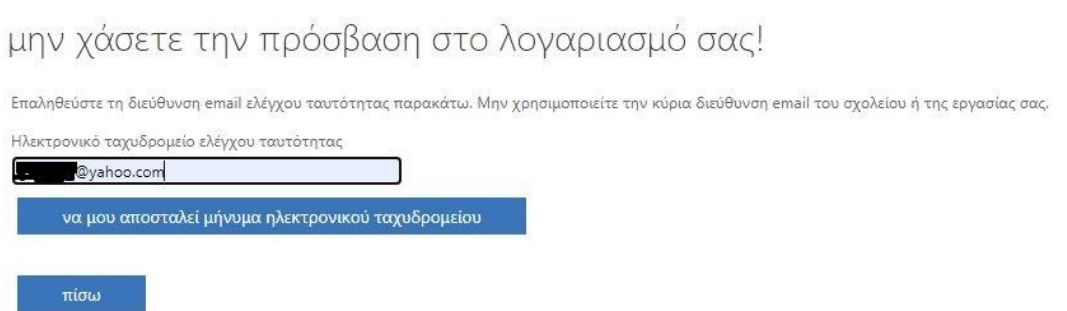

Ανοίγουμε το προσωπικό email που έχουμε πληκτρολογήσει πριν και παρατηρούμε ότι μας έχει έρθει ένα μήνυμα όπως το παρακάτω.

■ msonlineservicesteam@microso... ★ Κωδικός επαλήθευσης διεύθυνσης ηλεκτρονικού ταχυδρομείου του λογαριασμού hna.gr E

Το ανοίγουμε και παρατηρούμε ότι μας έχει έρθει ένας αριθμητικός κωδικός.

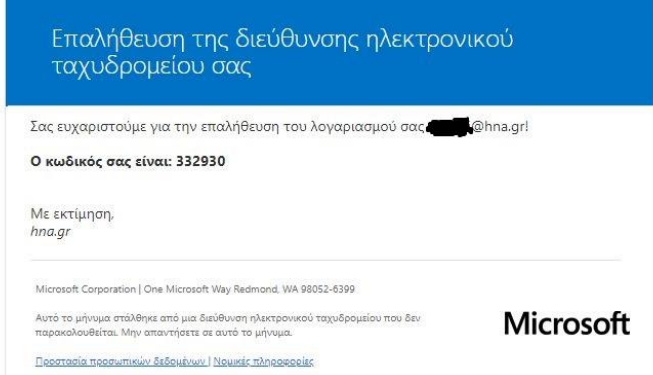

Τον κωδικό αυτό, τον αντιγράφουμε και τον επικολλούμε (ή τον πληκτρολογούμε) όπως βλέπετε στην παρακάτω εικόνα και πατάμε "Επαλήθευση".

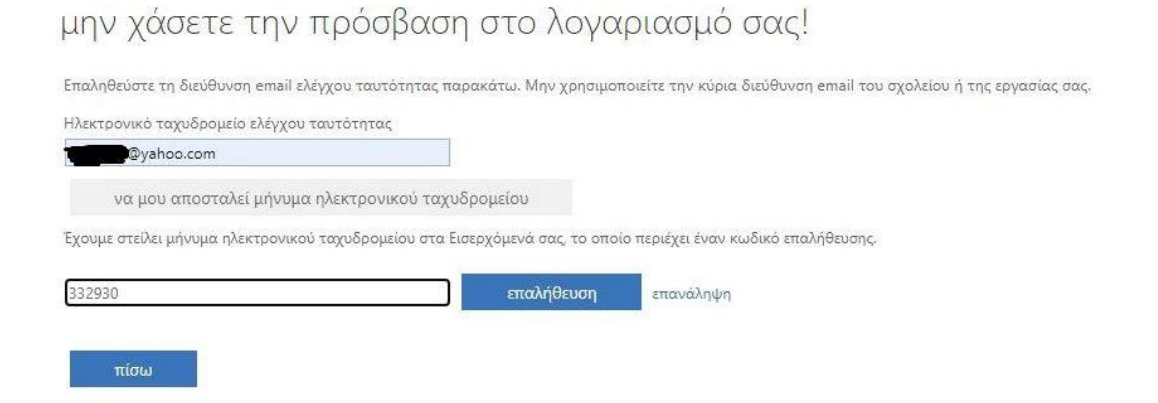

Η επόμενη εικόνα μας δείχνει ότι όλα έγιναν σωστά με ένα πράσινο checkmark και πατάμε "Τέλος".

μην χάσετε την πρόσβαση στο λογαριασμό σας!

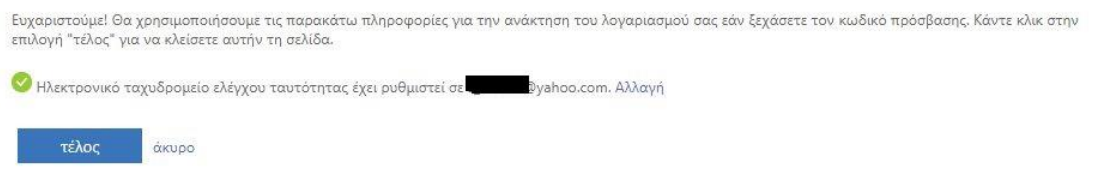

Τότε θα εμφανιστεί η οθόνη του Microsoft Outlook από όπου μπορείτε να στείλετε και να λάβετε emails.

Θα παρατηρήσετε ότι πάνω αριστερά υπάρχουν 9 τελείες. Αν πατήσετε πάνω τους θα δείτε τις εφαρμογές που είναι διαθέσιμες από την Microsoft και τις οποίες μπορείτε να χρησιμοποιήσετε.

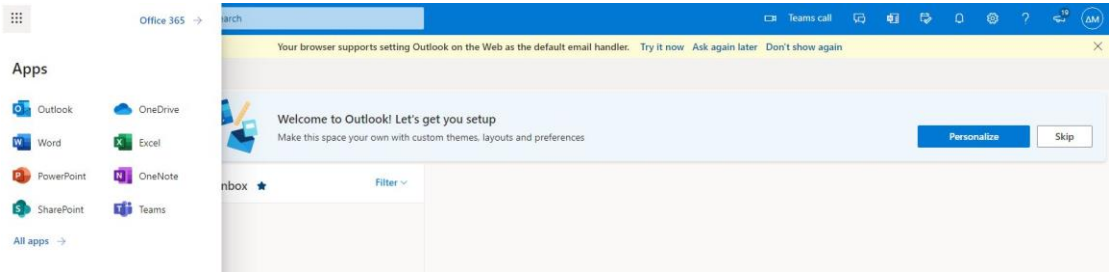

## **ΠΡΟΣΟΧΗ!!!**

Όλες αυτές οι υπηρεσίες της Microsoft (OneDrive, Teams, Outlook-email διεύθυνση @hna.gr, Word, Excel κ.α.) θα είναι δωρεάν και διαθέσιμες για όσο διάστημα είστε σπουδαστές στη Σχολή Ναυτικών Δοκίμων. Όταν αποφοιτήσετε, οι λογαριασμοί θα διαγραφούν. Αυτό σημαίνει ότι καμιά υπηρεσία δεν θα είναι διαθέσιμη πια και τα αρχεία που υπάρχουν στο OneDrive θα διαγραφούν.